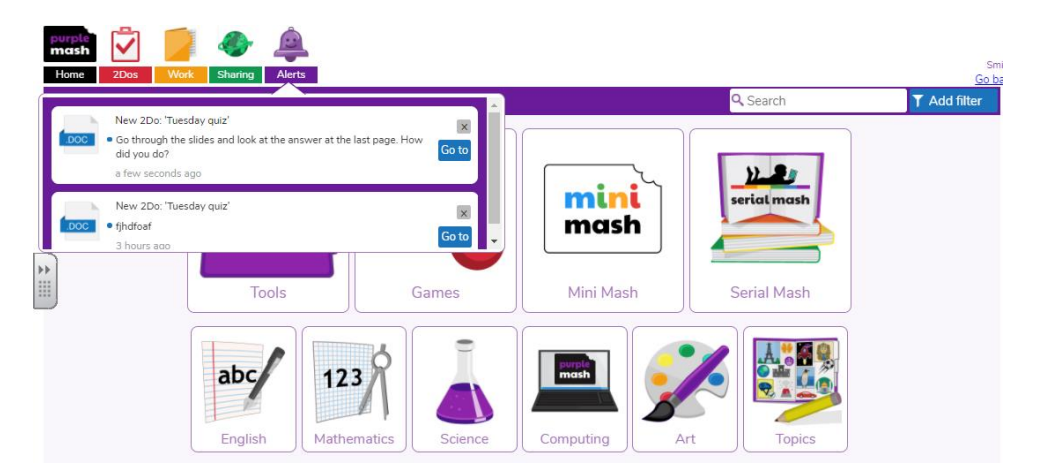

Every time your teacher sets you a task, you will receive an alert here! Click "go to" for the work set for the lesson on that day.

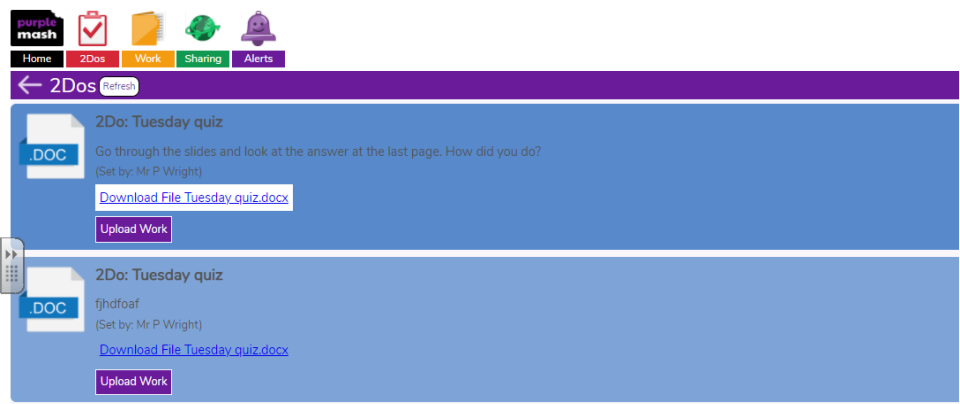

To get your work, click "download" if it is not a Purple Mash Task. If it is a Purple Mash task, click "open".

Your work will "download" onto your device where you can open or edit the work.

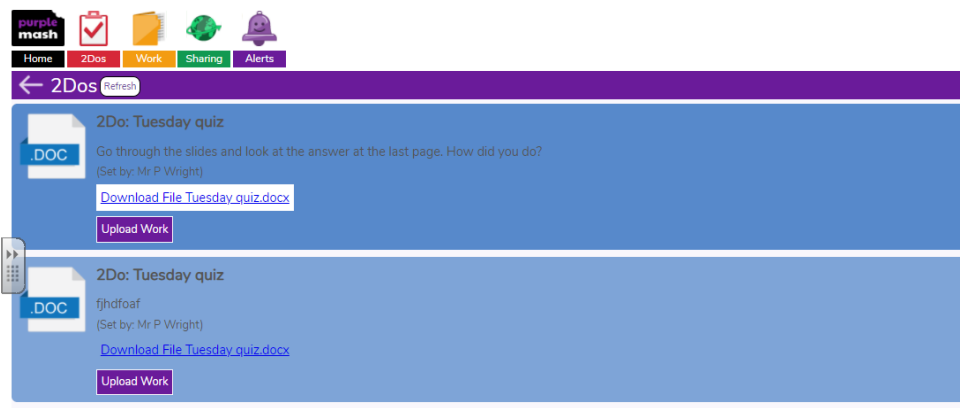

When you have finished your work. You need to click "upload". A pop up box will open for you to add in your work. This may look different depending on your device.

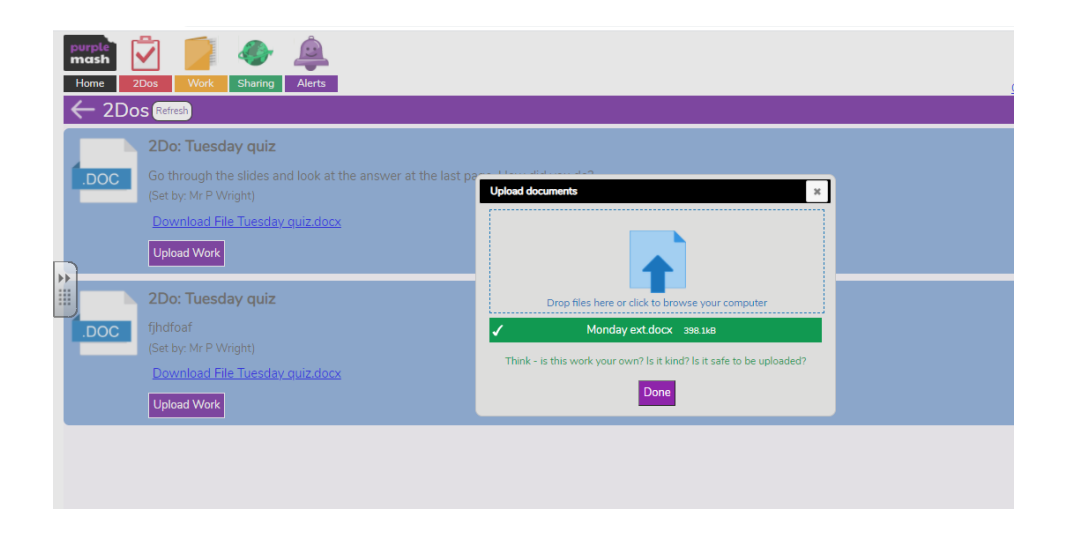

If you are struggling to upload the work, please take a photo and upload this through your device.

Remember to click "hand in" so your teacher can see your work and give you personalised feedback and a red comment

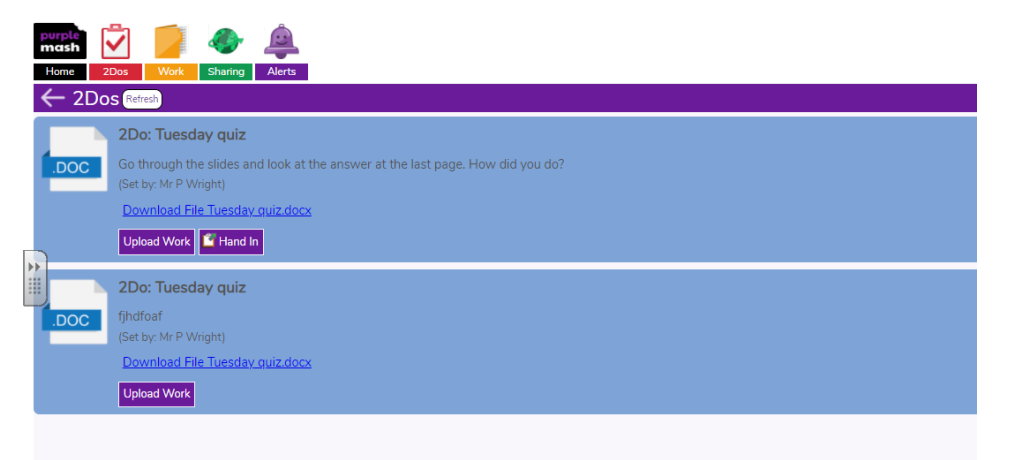